### 【出退勤報告】回答フォームをつくる①

新しく追加されたポスト機能により、出退勤報告が可能になりました。 本ページでは、パソコン側の操作(回答フォーム作成)についてご案内いたします。

**1 パソコンで蔵衛門クラウドにログインします。**<br>1 <https://kuraemon.net/kcloud/>

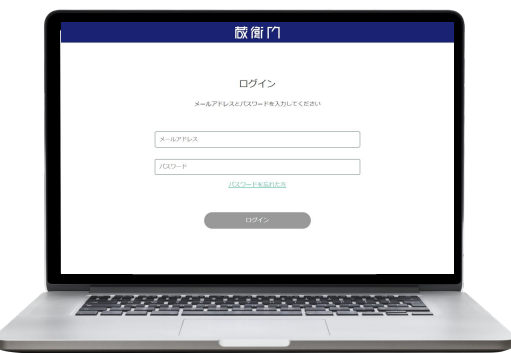

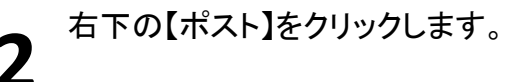

ポスト一覧画面より 【+】マークをクリックします。 **3**

**4** 作成するポストの種類選択より 【出退勤報告】をクリックします。

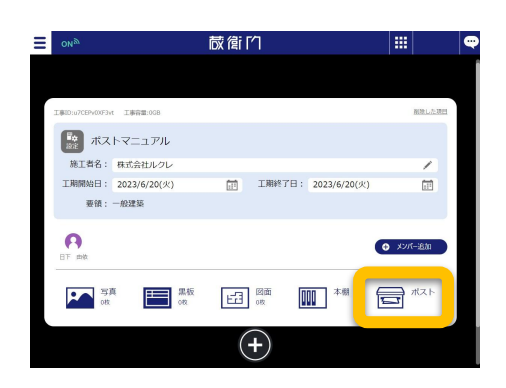

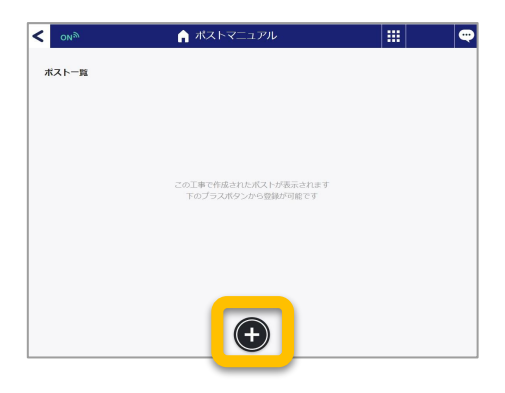

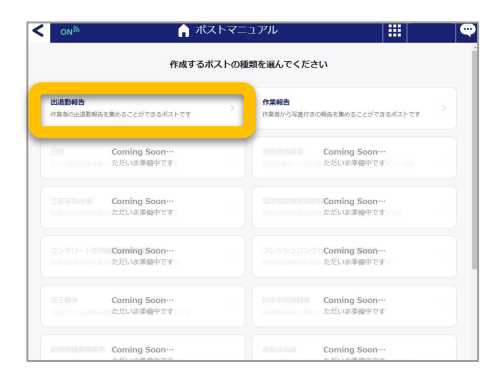

## 【出退勤報告】回答フォームをつくる②

新しく追加されたポスト機能により、出退勤報告が可能になりました。 本ページでは、パソコン側の操作(回答フォーム作成)についてご案内いたします。

**5** 共有する回答フォームを確認します。 内容に問題がなければ【リンクをコピー】より回 答フォームをリンクで共有、 もしくは【印刷】よりQRコードを印刷して共有し ます。

※蔵衛門のアカウントやアプリを持っていなく ても、どなたでも回答が可能です。

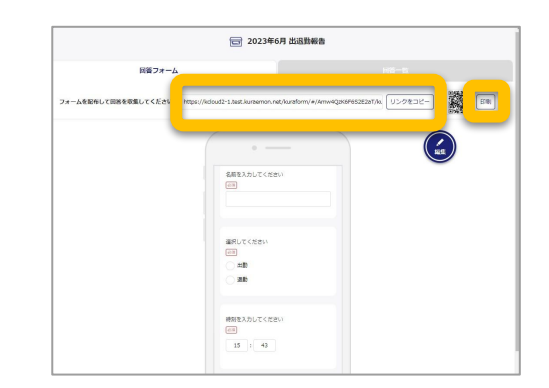

#### QRコードの読み取り

お使い䛾スマートフォンからQRコードを読み取る ことで、回答フォームへアクセスできます。

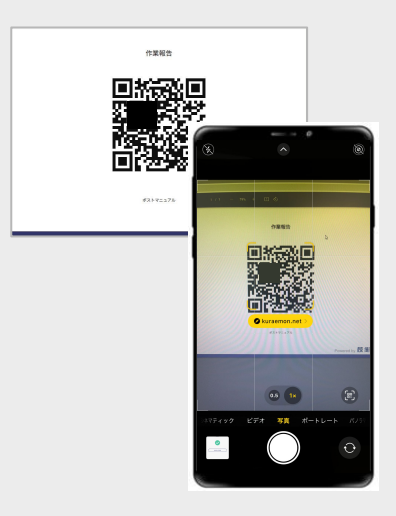

#### 回答フォームの入力について

共有されたリンクもしくはQRコードより回答フォー ムへアクセスします。 必要事項を入力し、【送信する】をクリックします。

送信されたデータは蔵衛門クラウド(WEB)に集約 されます。

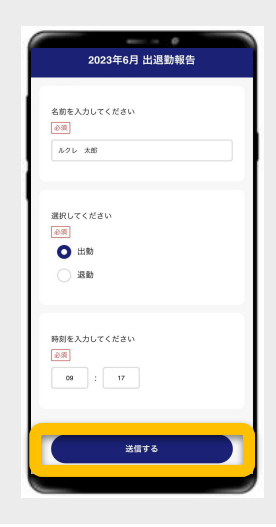

# 【出退勤報告】回答を確認・出力する①

本ページでは、パソコン側での出退勤報告確認と出力方法についてご案内いたします。

【ポスト】をクリックします。 **1**

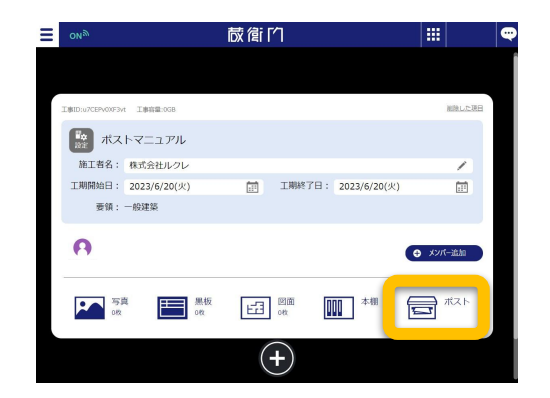

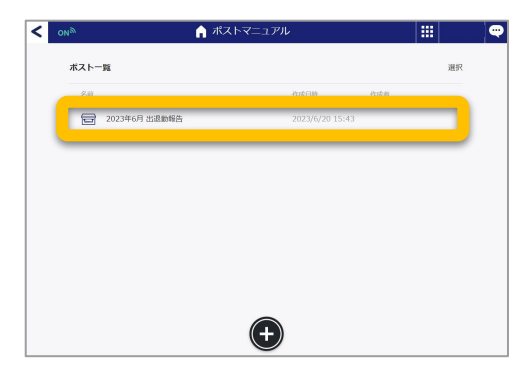

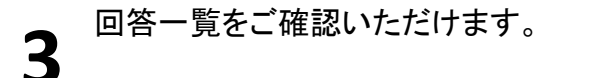

PDFを生成する場合は【出力】をクリックします。

ポスト一覧より作成したポストを開きます。

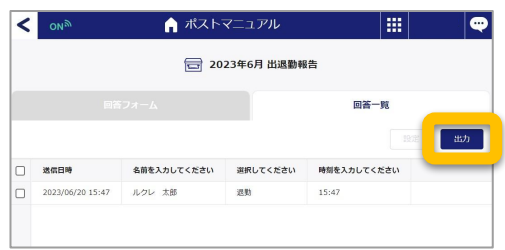

【㻻㻷】をクリックします。

**4**

**2**

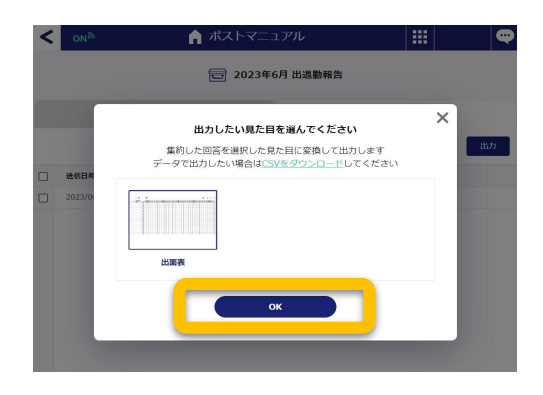

蔵衛門カメラ ファーストガイド

# 【出退勤報告】回答を確認・出力する②

**5** 【ダウンロード】をクリックし、PDF生成された出<br>5 退勤報告をダウンロードします。

本ページでは、パソコン側での出退勤報告確認と出力方法についてご案内いたします。

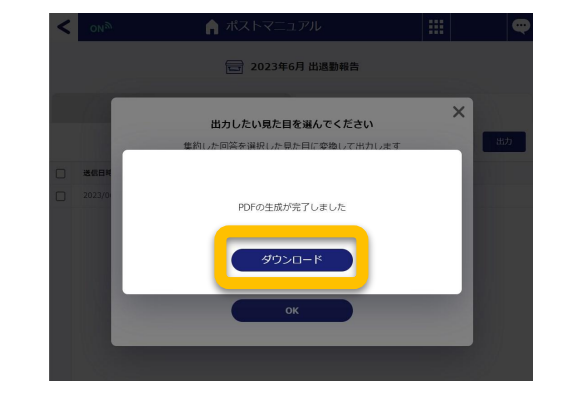

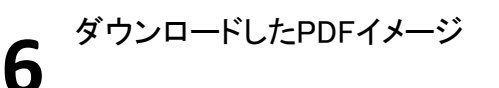

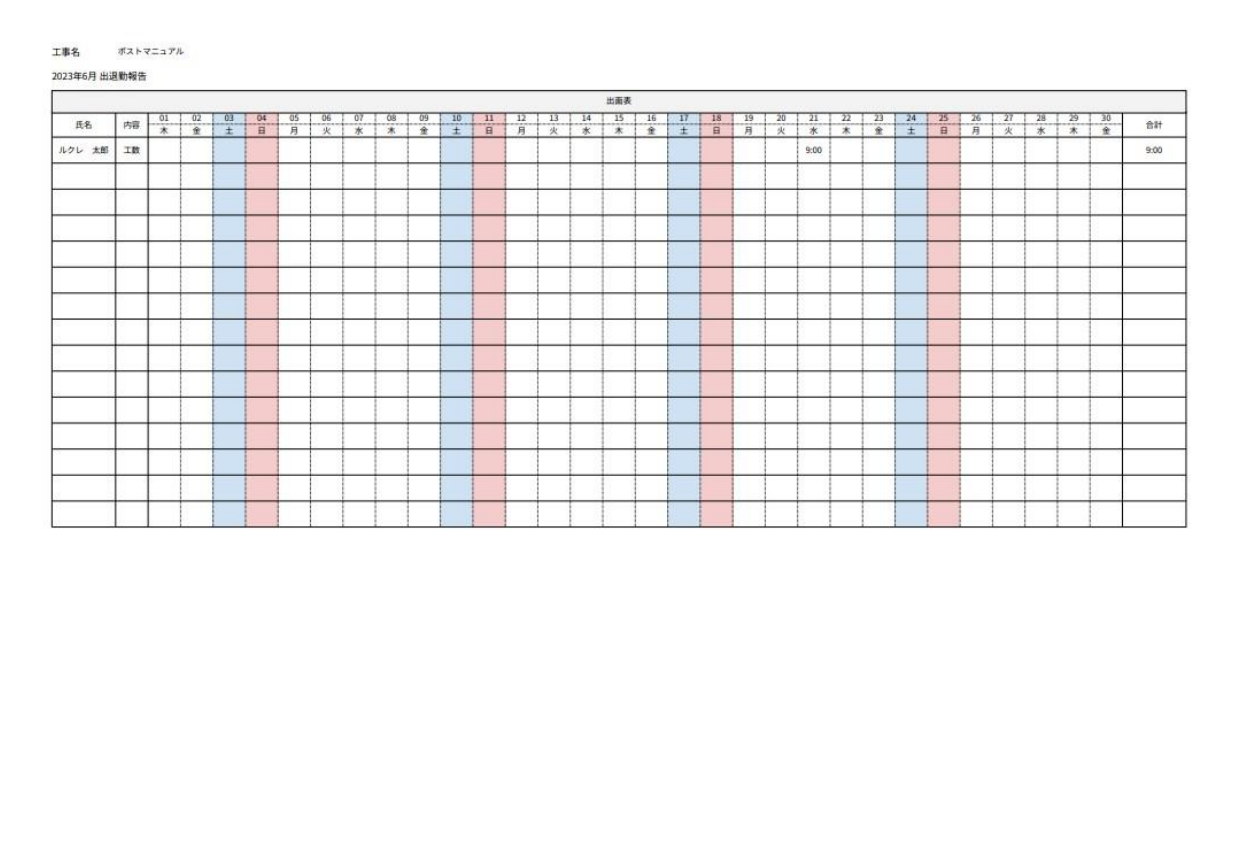

### 【作業報告】回答フォームをつくる①

新しく追加されたポスト機能により、作業報告が可能になりました。 本ページでは、パソコン側の操作(回答フォーム作成)についてご案内いたします。

**1 パソコンで蔵衛門クラウドにログインします。**<br>1 <https://kuraemon.net/kcloud/>

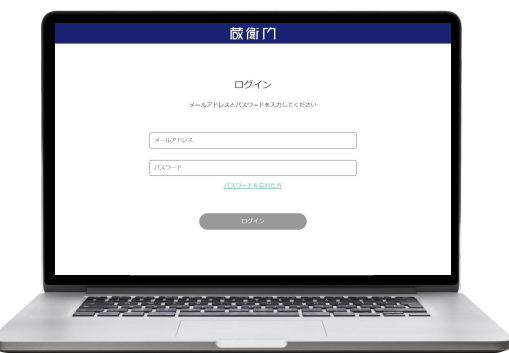

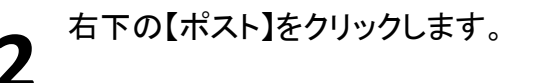

ポスト一覧画面より 【+】マークをクリックします。 **3**

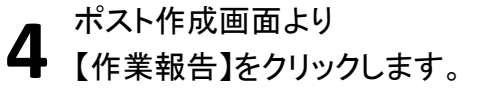

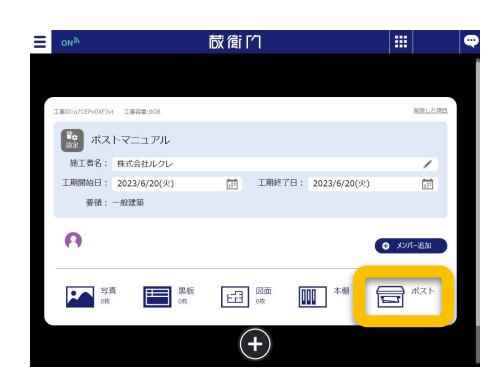

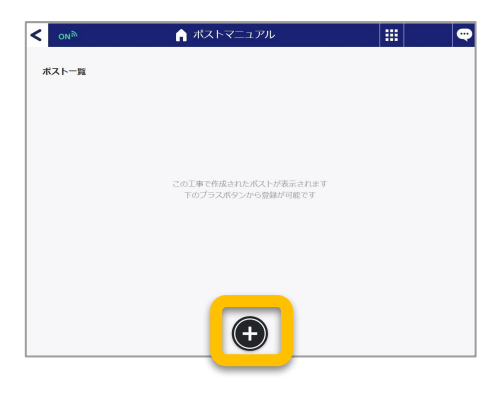

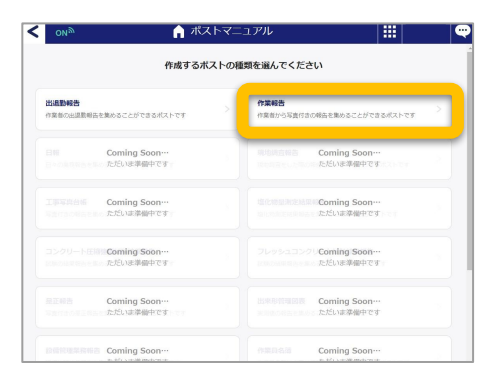

蔵衛門カメラ ファーストガイド

## 【作業報告】回答フォームをつくる②

新しく追加されたポスト機能により、作業報告が可能になりました。 本ページでは、パソコン側の操作(回答フォーム作成)についてご案内いたします。

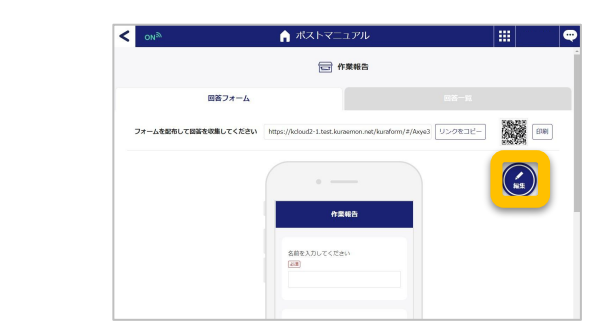

【黒板を追加】をクリックします。 **6**

【編集】をクリックします。

作業報告に使用したい黒板を選択し、 【決定】をクリックします。 **7**

> ※複数枚選択することも可能です。 ※黒板がない場合は蔵衛門 Pad、蔵衛門 カメラ、蔵衛門一括黒板のいずれかで黒 板を作成してください。

**8** 回答フォーム内容を確認し、問題なけれ 【ば【保存】をクリックします。

#### ※黒板の選択、回答フォームのタイトル、 質問の設定は必須です。

必須項目が欠けているとフォームの保存 ができません䛾でご注意ください。

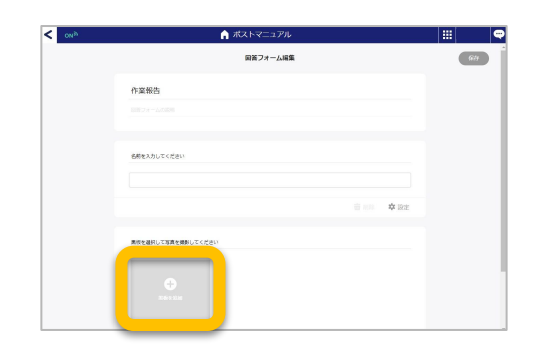

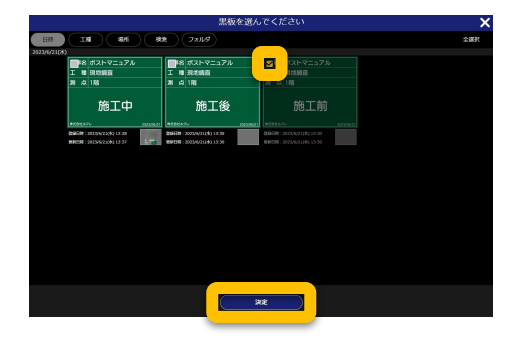

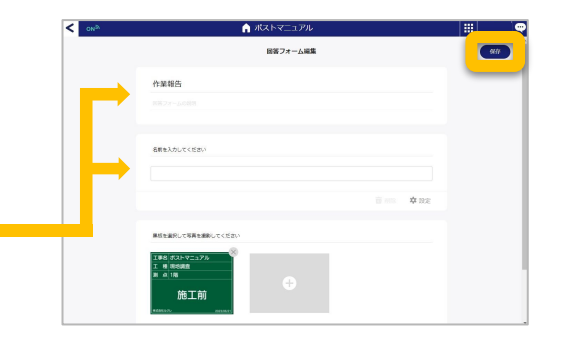

## 【作業報告】回答フォームをつくる③

新しく追加されたポスト機能により、作業報告が可能になりました。 本ページでは、パソコン側の操作(回答フォーム作成)についてご案内いたします。

回答フォームを確認します。 内容に問題がなければ【リンクをコピー】より 回答フォームをリンクで共有、 もしくは【印刷】よりQRコードを印刷して共有し ます。

※蔵衛門アカウントやアプリを持っていなくて も、どなたでも回答が可能です。

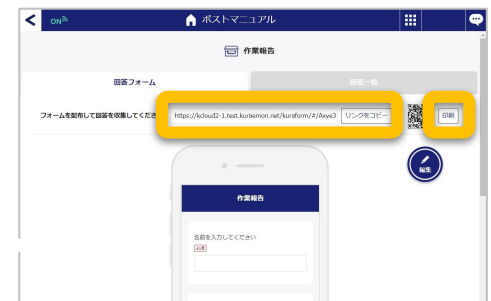

#### 「回答フォームが未完成です。」と表示されるときは…

黒板がない場合や、黒板が選択されていない場 合は共有用のリンク・QRコードが表示されませ ん。 <u>【編集】をクリックして使用する黒板を選択してくだ</u>するようになるようにはない。<br><mark>さい。</mark> そのように使用する黒板を選択してください。

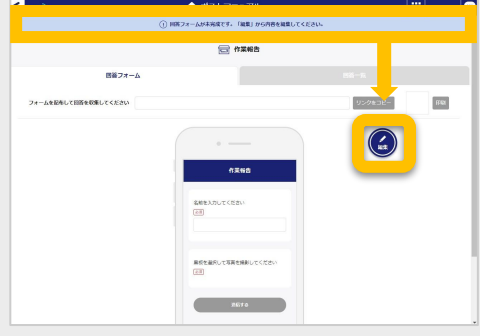

## 【作業報告】回答を送信する①

本ページでは、作業報告の回答フォーム入力についてご案内いたします。

共有されたリンクもしくはQRコードより回答 フォームへアクセスします。 **1**

> お使い䛾スマートフォンからQRコードを読み取 ることで、回答フォームへアクセスできます。

名前を入力し、黒板を選択します。

※回答フォームを編集している場合は 入力項目が異なる場合があります。

【写真を撮影する】をタップすると自動でカメラが 起動するので、写真を撮影します。 **3**

撮影したら【写真を使用】をタップします。 撮り直す場合は【再撮影】をタップし、再度撮影が できます。 **4**

※黒板は写真の右下に合成されます。 ※黒板の位置の変更はできません。 ※撮影する端末によって表示が異なる場合があ ります。

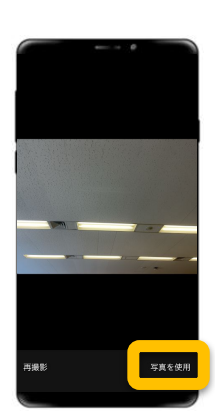

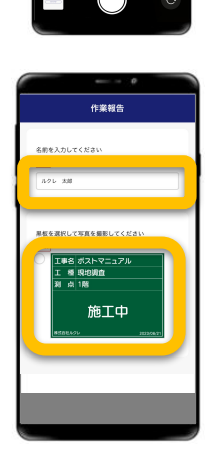

erges 深恒

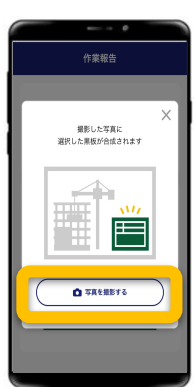

# 【作業報告】回答を送信する②

本ページでは、作業報告の回答フォーム入力についてご案内いたします。

【送信する】をタップして完了します。

送信されたデータは蔵衛門クラウド(WEB)に集 約されます。

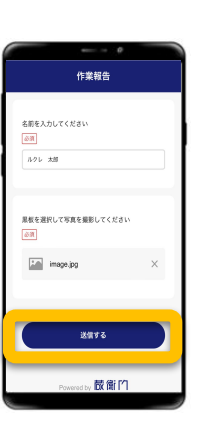

これで送信完了です。 ※追加で報告する場合は 【䛿じめからやり直す】をタップします。 **6**

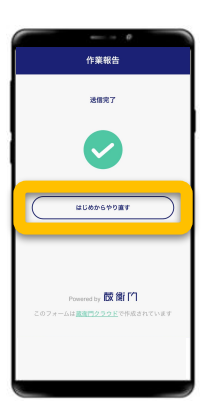

#### 【作業報告】回答を確認・出力する

本ページで䛿、パソコン側で䛾作業報告確認と出力方法についてご案内いたします。

【ポスト】をクリックします。 **1**

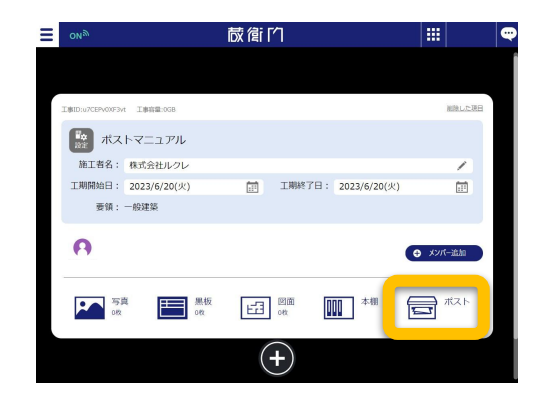

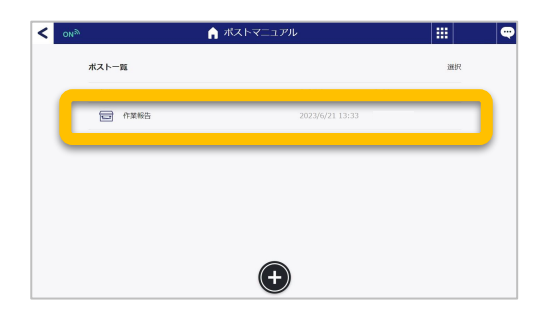

報告フォーム䛾回答一覧をご確認いただけます。 印刷やPDF生成する場合は【出力】をクリックしま **3**

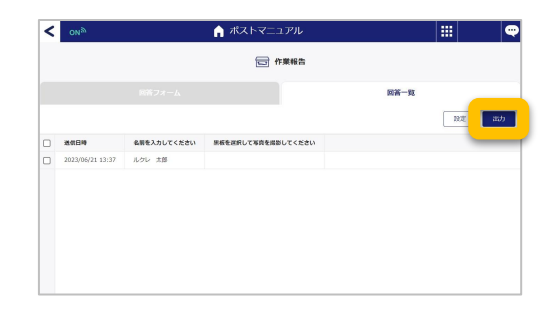

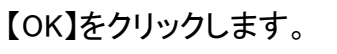

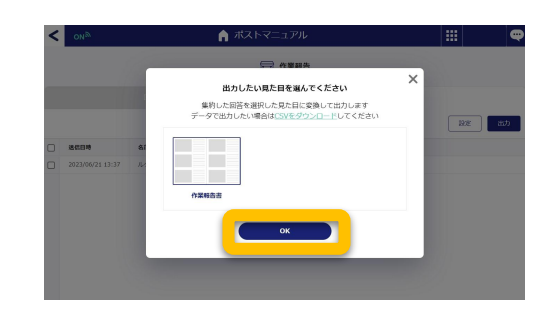

ポスト一覧より作成したポストを開きます。

す。

**4**

**2**

# 【作業報告】回答を確認・出力する①

本ページでは、パソコン側での作業報告確認と出力方法についてご案内いたします。

【ポスト】をクリックします。 **1**

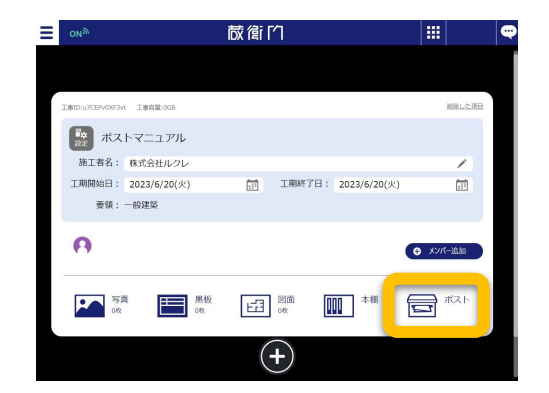

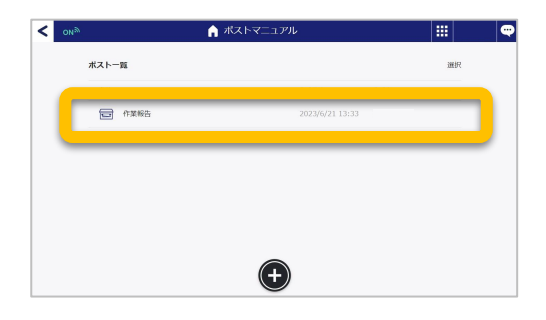

報告フォーム䛾回答一覧をご確認いただけます。 印刷やPDF生成する場合は【出力】をクリックしま **3**

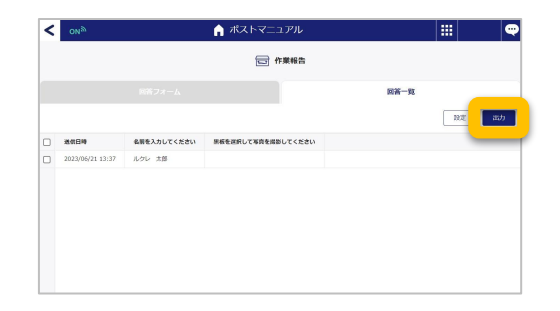

【㻻㻷】をクリックします。

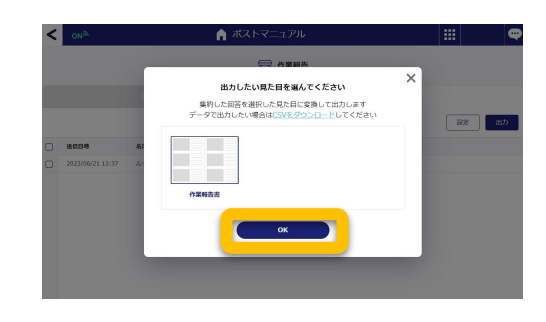

ポスト一覧より作成したポストを開きます。 **2**

す。

**4**

## 【作業報告】回答を確認・出力する②

本ページで䛿、パソコン側で䛾作業報告確認と出力方法についてご案内いたします。

**5** 【ダウンロード】をクリックし、PDF生成された出<br>5 退勤報告をダウンロードします。

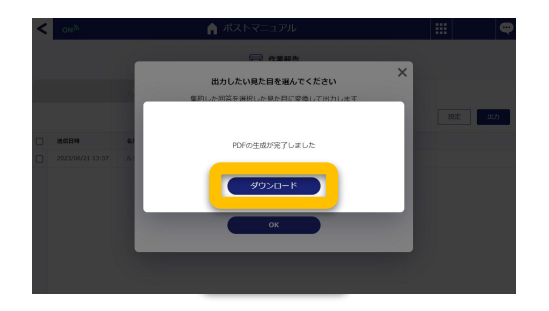

ダウンロードした㻼DFイメージ **6**

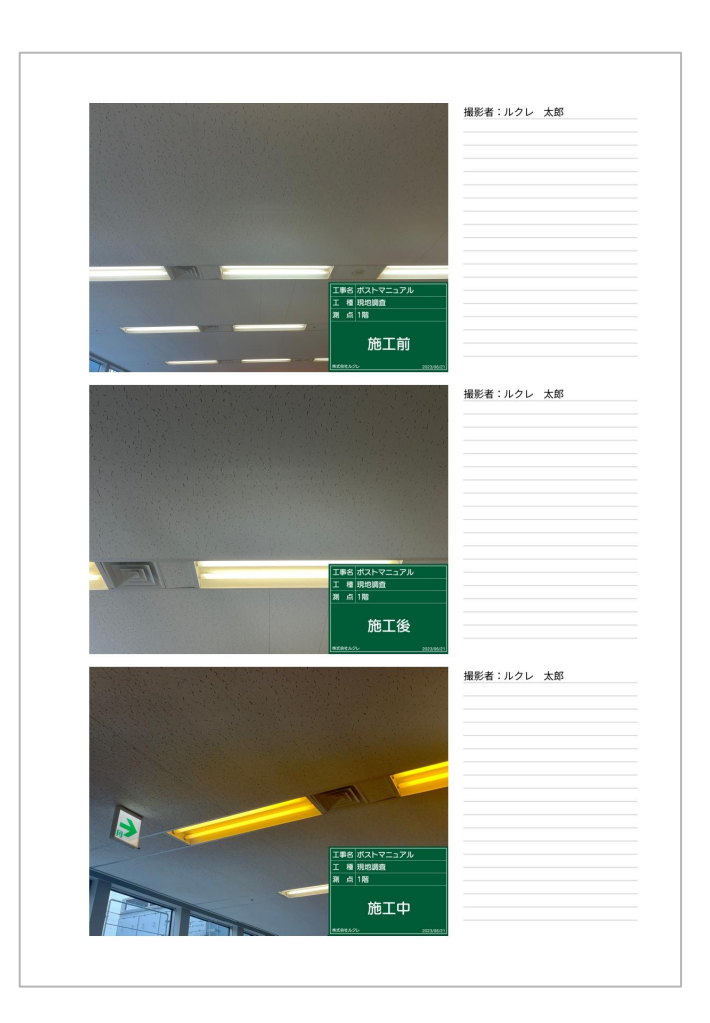

#### 【削孔径・削孔長施工記録】回答フォームをつくる①

本ページでは、削孔径・削孔長施工記録用ポストのパソコン側の操作(回答フォーム作成) についてご案内いたします。

**1 パソコンで蔵衛門クラウドにログインします。**<br>1 <https://kuraemon.net/kcloud/>

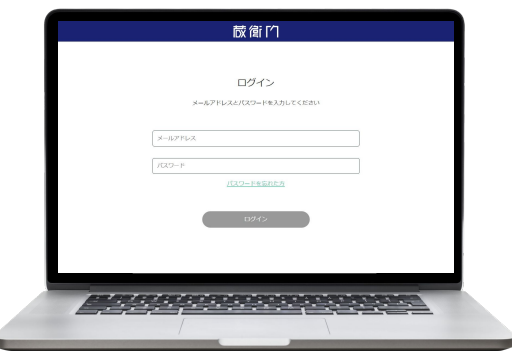

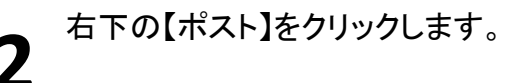

ポスト一覧画面より 【+】マークをクリックします。 **3**

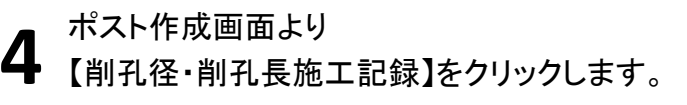

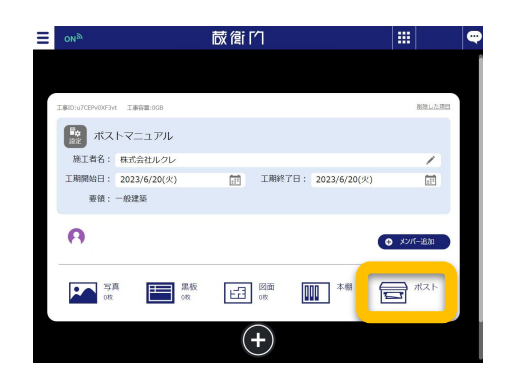

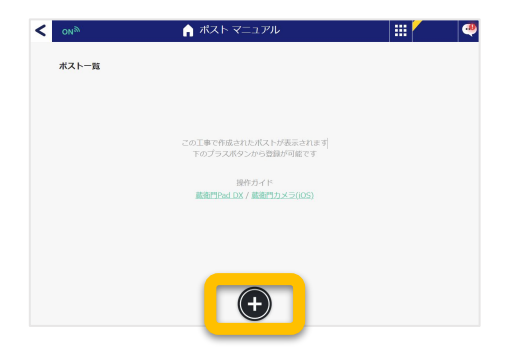

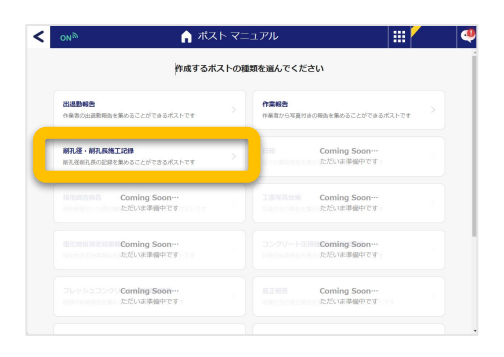

# 【削孔径・削孔長施工記録】回答フォームをつくる②

本ページでは、削孔径・削孔長施工記録用ポストのパソコン側の操作(回答フォーム作成)

についてご案内いたします。

**5** ポストの情報を入力し①、 【OK】をクリックします②。

> 情報にはタイトル、場所、説明を入力すること ができます。

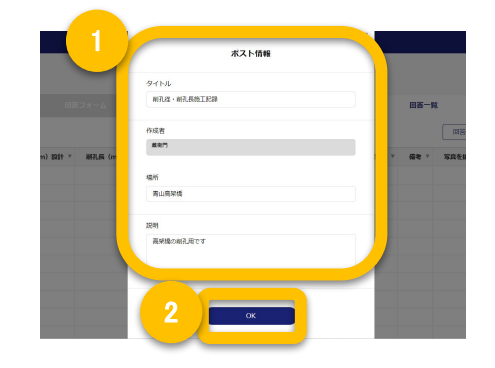

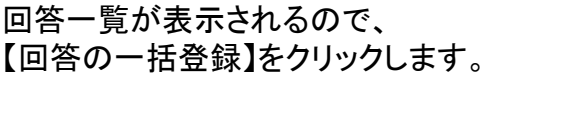

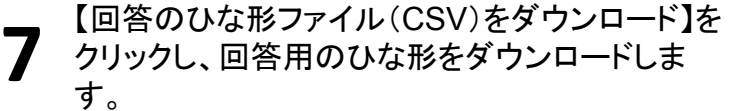

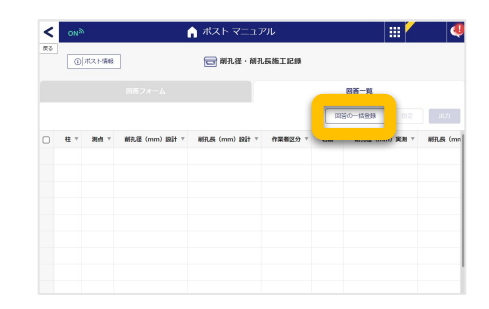

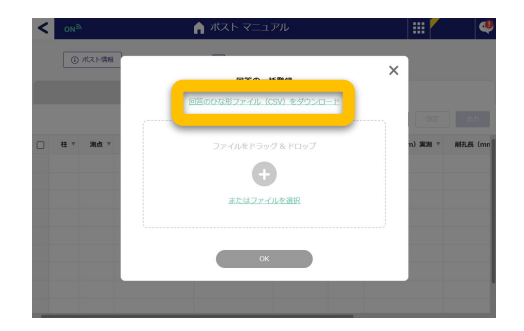

**8** ダウンロードしたひな形を開き、測点・設計値を入 力して保存します。

※ひな形に入力できる文字は最大14文字までで す。

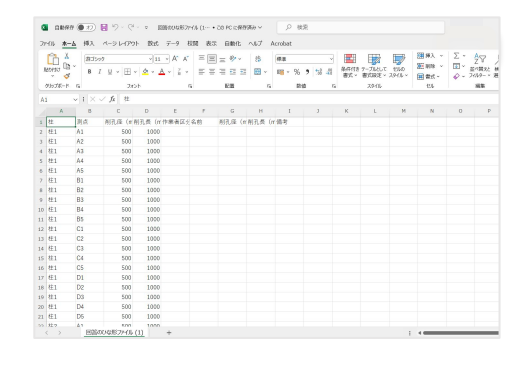

### 【削孔径・削孔長施工記録】回答フォームをつくる③

本ページでは、削孔径・削孔長施工記録用ポストのパソコン側の操作(回答フォーム作成)

についてご案内いたします。

**9** 入力したひな形を【回答の一括登録】にアップ ロードし①、【OK】をクリックします②。

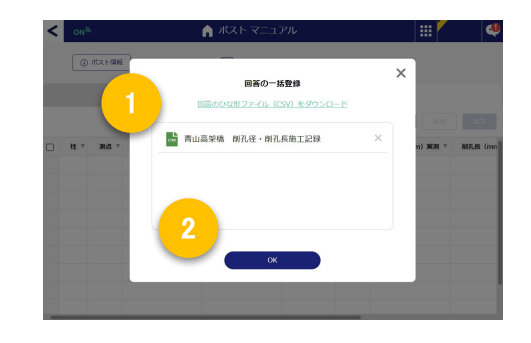

#### $0$  #2598 <del><</del> 削孔径・削孔長施工記録  $\overline{a}$  $\overline{M}$  $\overline{\infty}$  $\Box$  $\sim$  $500$  $\overline{\mathbf{u}}$  $\Box$  $\overline{B1}$

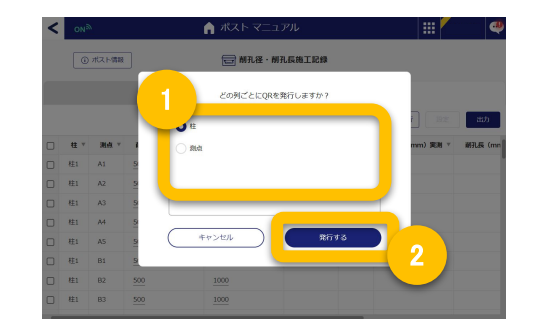

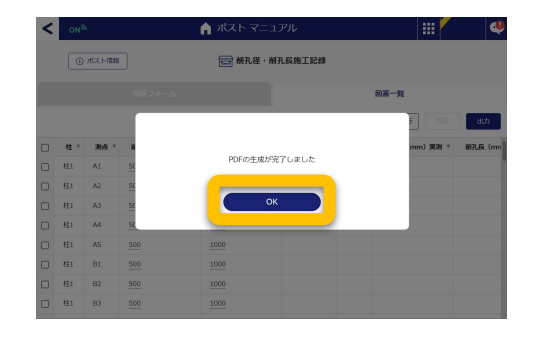

#### 回答項目が正しくインポートされたことを確認 10 回答項目が正しくインポートされ<br>10 し、【QR発行】をクリックします。

回答したい項目を柱ごと/測点ごとのどちらかを選 択し①、【発行する】をクリックします②。 **11**

> ※【柱】を選択すると、柱に対する測点を 入力する回答フォームが生成されます。

**12** 「OK】をクリックすると、回答フォーム用のQRコー<br>12 ドがPDFでダウンロードされます。 ドがPDFでダウンロードされます。

#### 【削孔径・削孔長施工記録】回答を送信する①

本ページでは、削孔径・削孔長施工記録の回答フォーム入力についてご案内いたします。

共有されたQRコードより回答フォームへ アクセスします。 **1**

> お使い䛾スマートフォンからQRコードを読み取 ることで、回答フォームへアクセスできます。

柱番号を確認し、測点を選択します。

※測点ごとに回答するフォームの場合は、測点を 確認後、柱番号を選択します。

下にスクロールし、【作業区分】より 測定者・確認者䛾どちらかを選択します。 **3**

下にスクロールし、①名前、②実測、③備考 **4** を入力します。 <sup>1</sup>

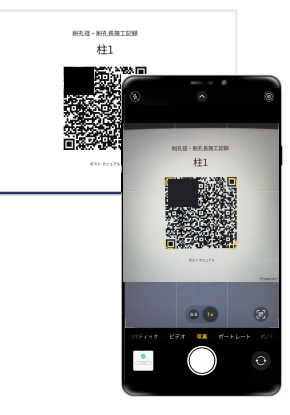

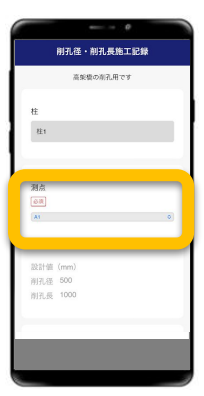

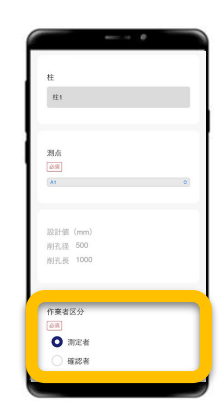

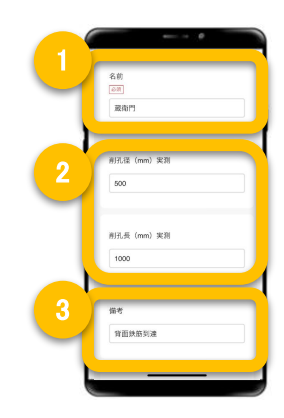

### 【削孔径・削孔長施工記録】回答を送信する②

本ページでは、削孔径・削孔長施工記録の回答フォーム入力についてご案内いたします。

**5** 黒板をタップします。

**● 【写真を撮影する】をタップします。**<br>● カメラが起動するので、施工箇所を撮影します。

撮影した写真を確認し、問題なければ 【送信する】をタップします。 **7**

> 続けて撮影する場合は【続けて撮影する】を タップすると、再度カメラが起動します。

送信が完了します。

**8**

送信完了後、続けて回答する場合は 【続けて送信する】をタップします。

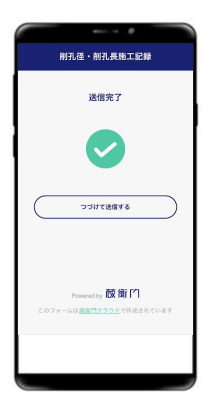

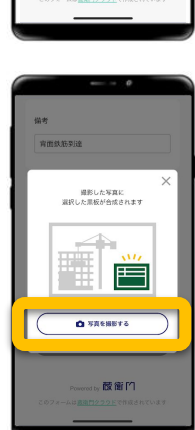

微衡的

容器鉄筋製

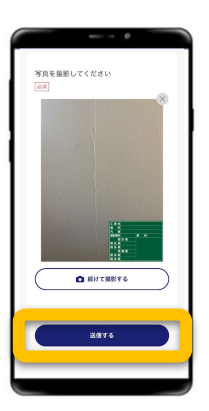

# 【削孔径・削孔長施工記録】回答を確認・出力する

本ページでは、パソコン側での回答確認と出力方法についてご案内いたします。

【ポスト】をクリックします。 **1**

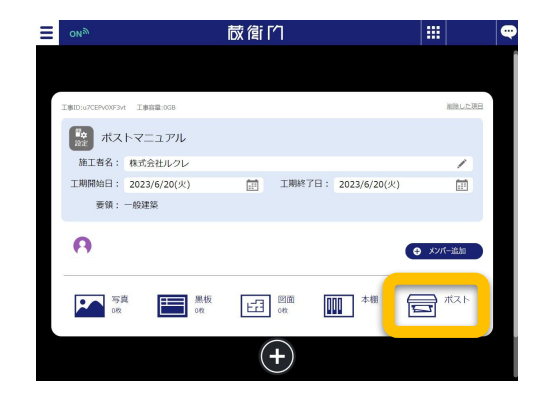

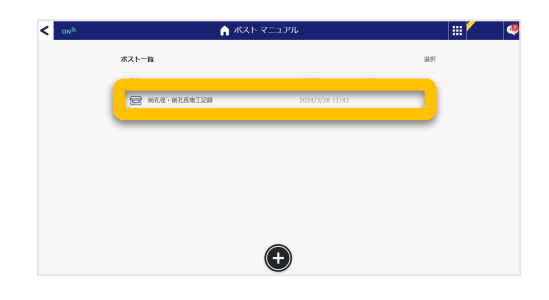

ポスト一覧より作成したポストを開きます。 **2**

回答一覧より、送信されたデータを確認できま す。 **3**

データを出力する場合は、【出力】をクリックしま す。 ※データはCSVのみ出力可能です。

C㻿㼂データがパソコンにダウンロードされます。

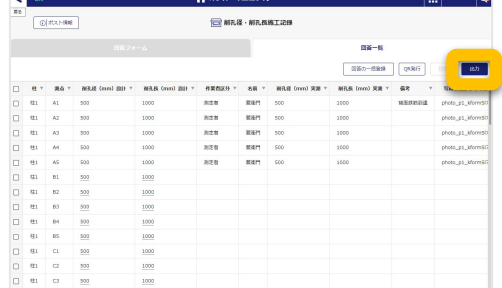

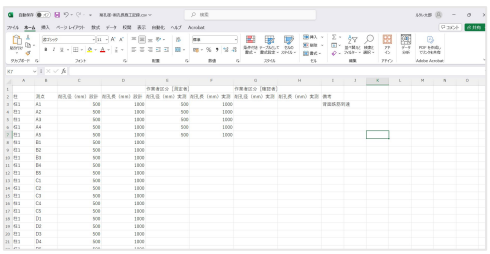

**4**